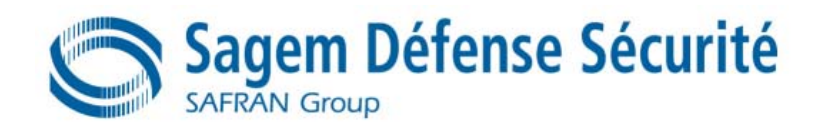

# MorphoAccess<sup>™</sup> 100 Series

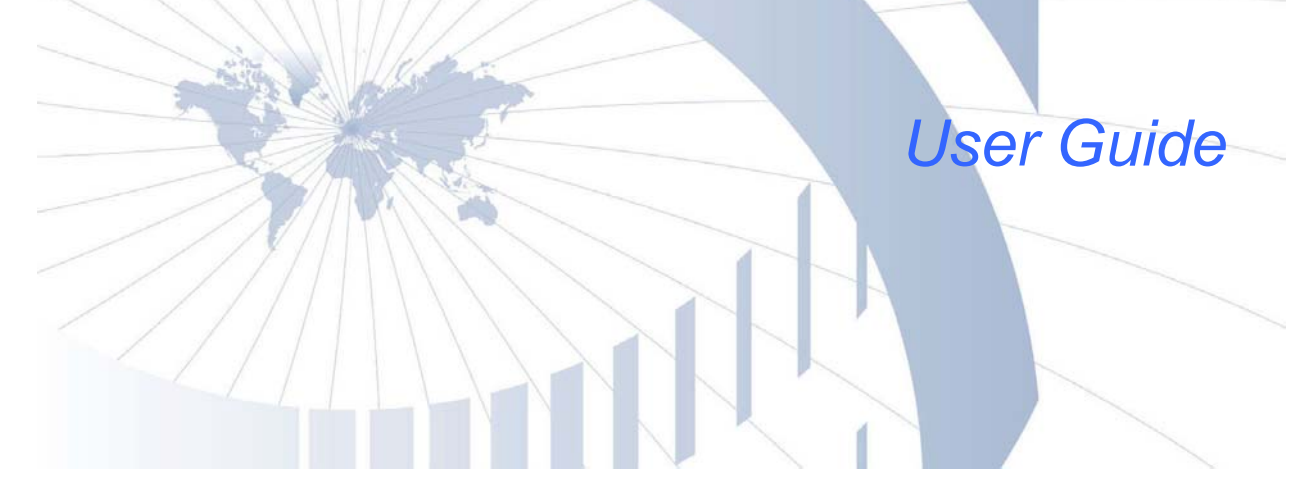

Produced by SAGEM Défense Sécurité

Copyright ©2006 SAGEM Défense Sécurité [www.sagem.com](http://www.sagem.com/)

MorphoAccessTM 100 Series User Guide May 2006

SK-0000038480-02

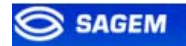

# **Table of content**

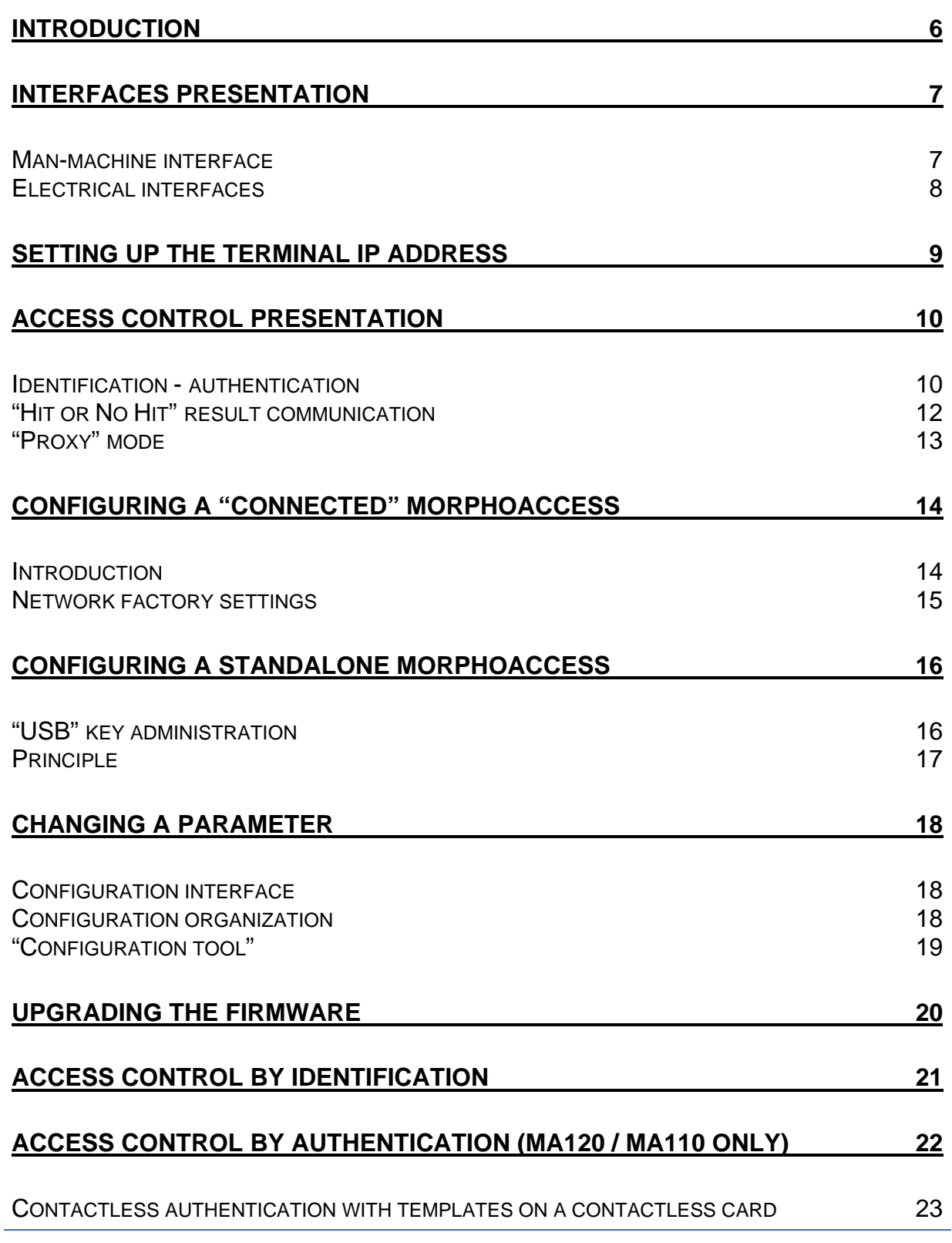

SAGEM Défense Sécurité document. Reproduction and disclosure forbidden 3

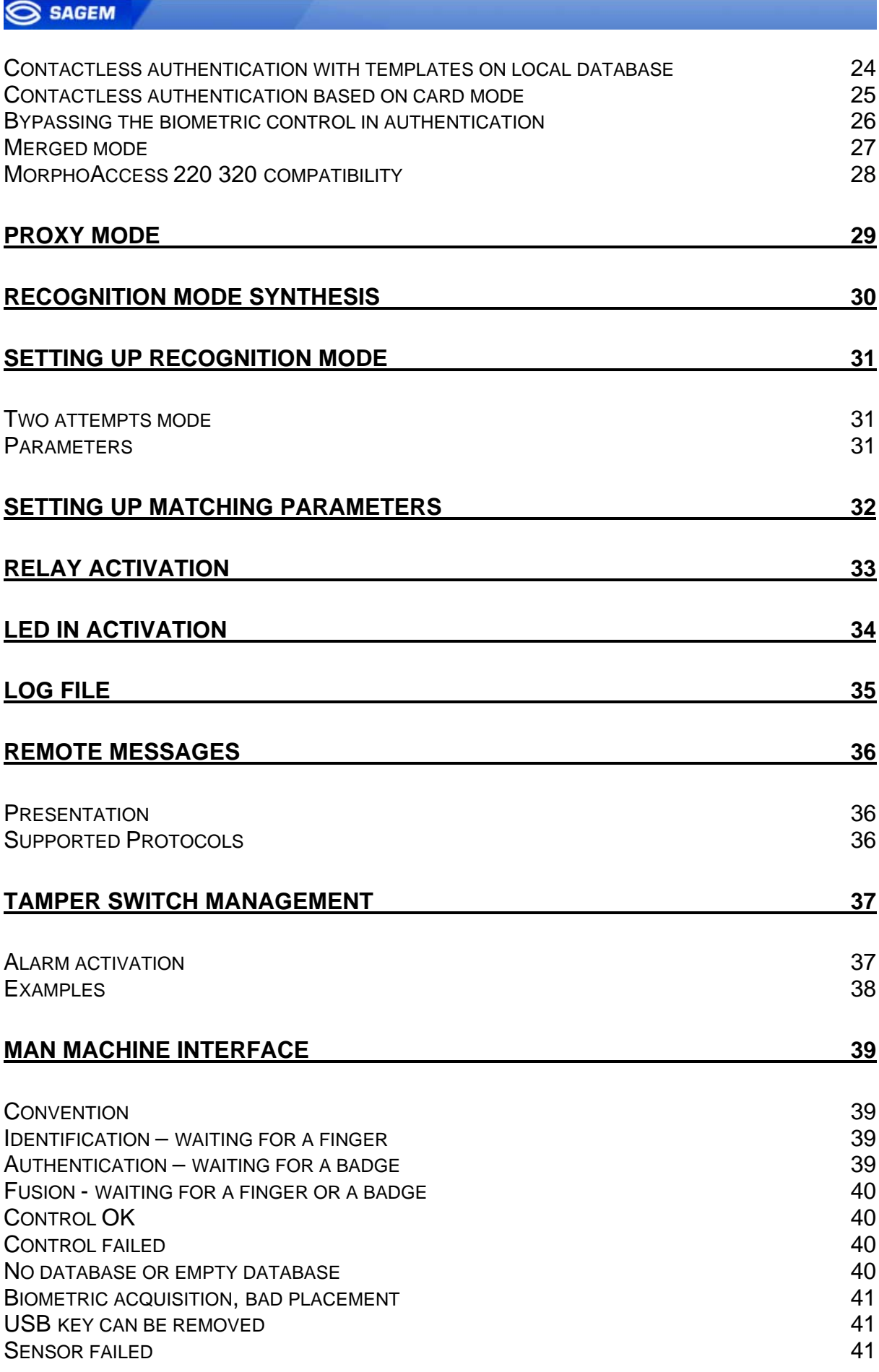

4 SAGEM Défense Sécurité document. Reproduction and disclosure forbidden

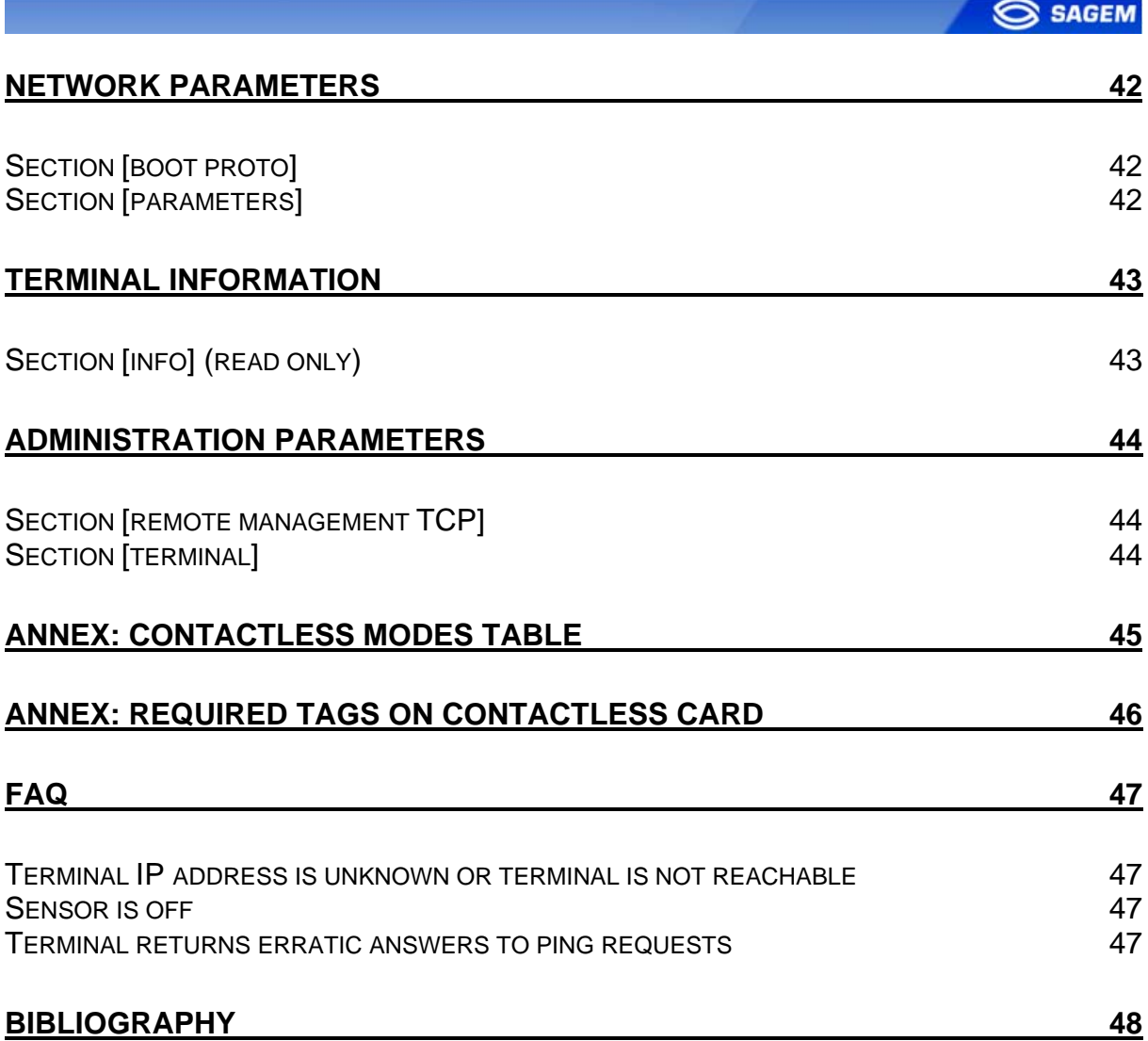

#### <span id="page-5-0"></span>**INTRODUCTION**

Congratulations for choosing the SAGEM MorphoAccess™ 1XX Automatic Fingerprint Recognition Terminal.

MorphoAccess™ provides an innovative and effective solution for access control or time and attendance applications using Fingerprint Verification or/ and Identification.

Among a range of alternative biometric techniques, the use of finger imaging has significant advantages: each finger constitutes an unalterable physical signature which develops before birth and is preserved until death. Unlike DNA, a finger image is unique to each individual - even identical twins.

The MorphoAccess™ terminal integrates SAGEM image processing and feature matching algorithms. This technology is based on lessons learned during 20 years of experience in the field of biometric identification and the creation of literally millions of individual fingerprint identification records.

We believe you will find the SAGEM MorphoAccess<sup>™</sup> fast, accurate, easy to use and suitable for physical access control or time and attendance.

To ensure the most effective use of your SAGEM MorphoAccess™, we recommend that you read this User Guide totally.

#### <span id="page-6-0"></span>**INTERFACES PRESENTATION**

# Man-machine interface

The MorphoAccess™ 1XX offers a simple and ergonomic man-machine interface dedicated to access control based on fingerprint recognition:

- A high quality optical scanner to capture fingerprints (1).
- **A** multicolor led (8 colors) (2).
- A multi-toned buzzer (3).

■ A Mifare<sup>™</sup> contactless reader on MA12X, to read reference templates from a contactless card (4).

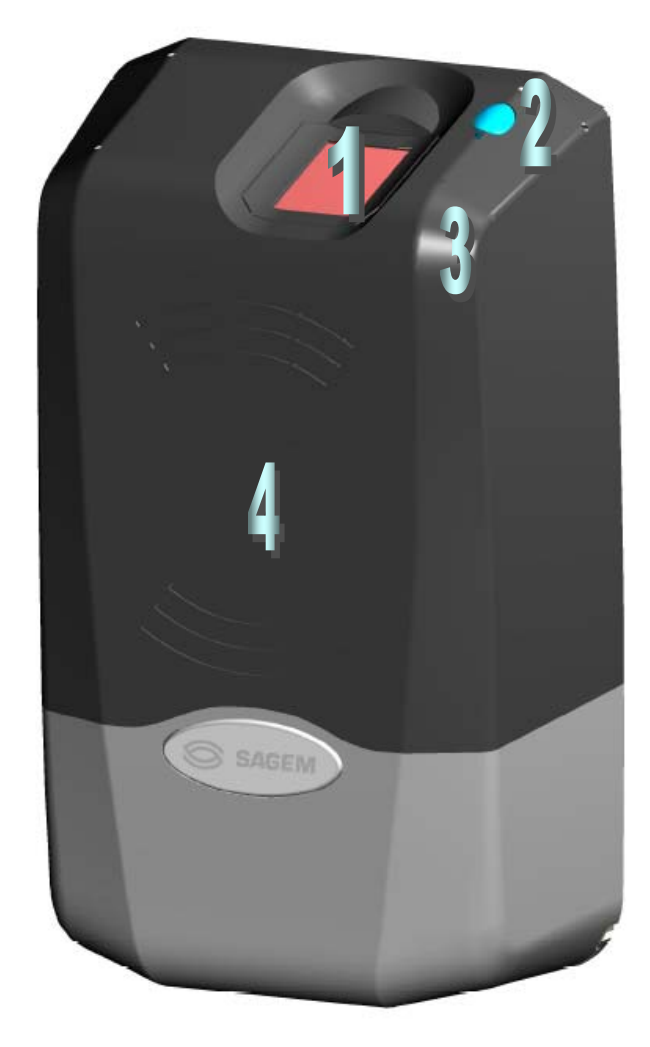

<span id="page-7-0"></span>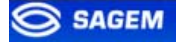

# Electrical interfaces

The terminal offers multiple interfaces dedicated to administration and control information:

**A** multiplexed Wiegand / Dataclock / RS485 output (5).

**T** Two LED IN inputs to improve integration in an access control system (6).

- **A** relay to directly command an access (7).
- $\blacksquare$  A tamper switch (8).

**An Ethernet interface (LAN 10 Mbps), allowing remote** management through TCP and sending control result through UDP (9).

**A USB Host port dedicated to local configuration (10).** 

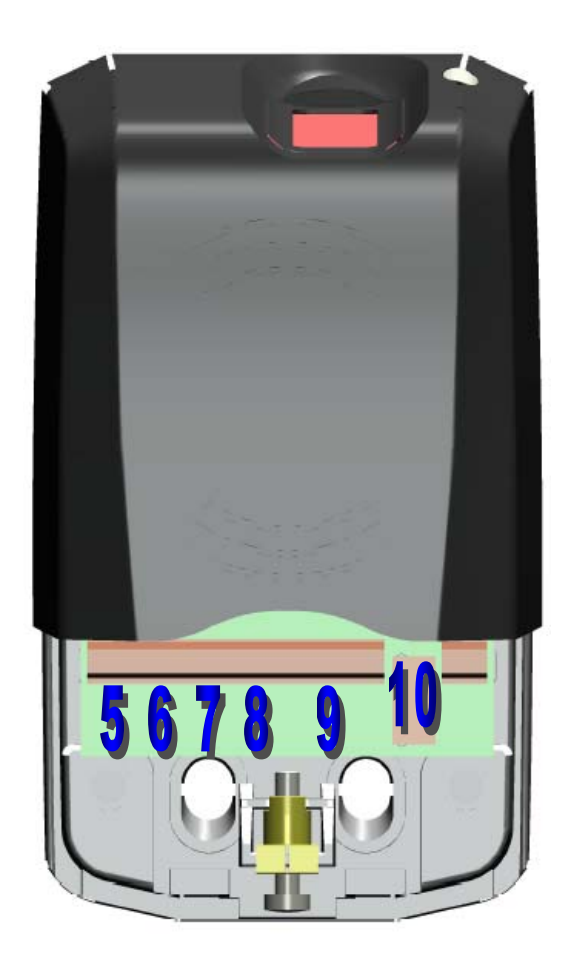

The *MA1XX Installation Guide* describes precisely each interface and connection procedure.

#### <span id="page-8-0"></span>**SETTING UP THE TERMINAL IP ADDRESS**

The MorphoAccess™ can run in stand alone mode but a TCP/IP connection is required to download records in the terminal and to configure its recognition mode.

It is possible to specify standard TCP parameters: terminal network address, network gateway and mask.

These parameters can be set using a USB *mass storage* key.

The complete procedure is described in section Configuring a "standalone" MA1XX.

Once connected on the network, the MorphoAccess™ can be configured using (for example) the.*Configuration Tool.*

#### <span id="page-9-0"></span>**ACCESS CONTROL PRESENTATION**

# Identification - authentication

The MorphoAccess™ works according two biometric recognition modes: identification or authentication. Both identification and authentication can be activated (fusion mode).

#### **Identification**

The captured fingerprint is matched against a database – 1 vs. N.

Minutiae are stored in terminal local database. The terminal can store 500 users (2 fingers per user) in its local database.

In this mode the sensor will be always switched on, waiting for a finger. The captured fingerprint is matched against the whole database.

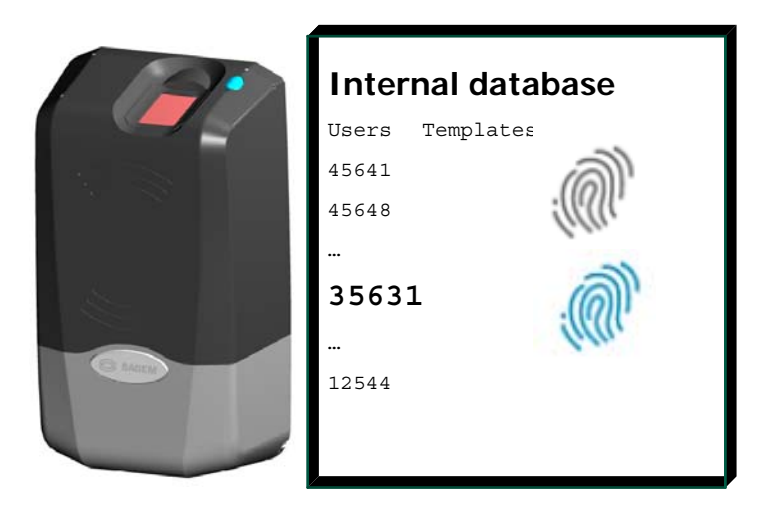

If the user is matched access is granted. If the user is not recognized access is refused. See section **[Access Control By Identification](#page-19-0)**.

# **Authentication**

The captured fingerprint is matched against a reference template – 1 vs. 1. In authentication, user minutiae can be stored on a contactless card. It is

also possible to store minutiae in terminal local database.

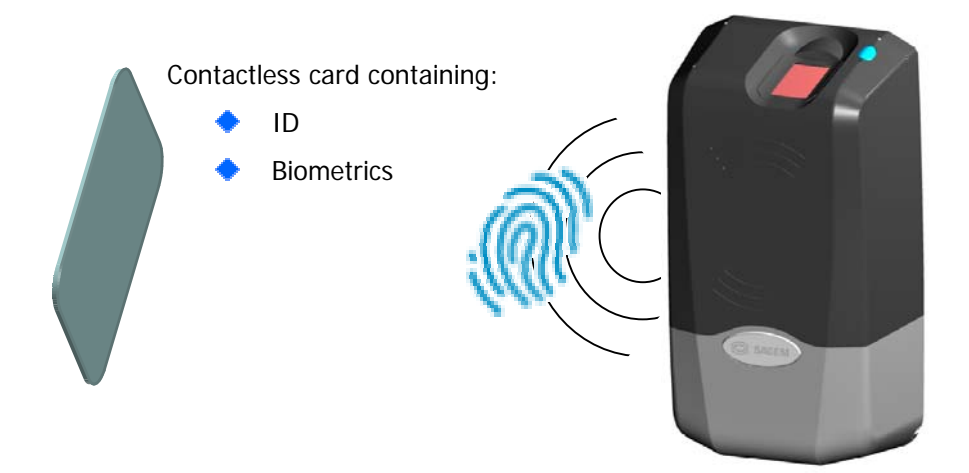

If the user is matched access is granted. If the user is not recognized access is refused. See section [Access Control By Authentication](#page-21-0).

# <span id="page-11-0"></span>"Hit or No Hit" result communication

If access is granted (the user has been recognized) the led lights green and the buzzer emits a high-pitched "beep".

If access is denied (the user has *not* been recognized) the led lights red and the buzzer emits a low-pitched "beep".

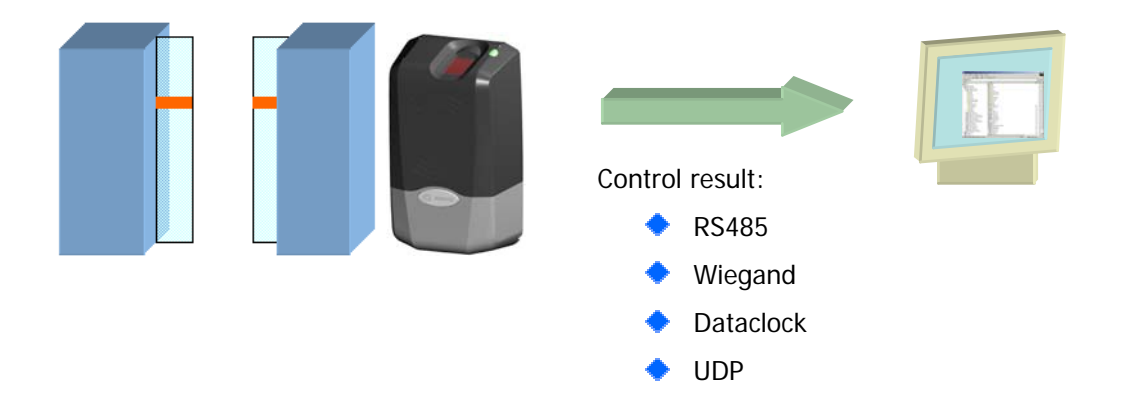

Various messages or interfaces can be activated to send the control result:

#### **Relay**

After a successful control the MorphoAccess™ relay may be activated during a given period.

## **Wiegand Id Emission**

The ID of the recognized user can be sent though the Wiegand output. The format of the frame may be user defined.

#### **Dataclock Id Emission**

The ID of the recognized user can be sent though the Dataclock output.

#### **Udp Id Emission**

The ID of the recognized user can be sent though the Ethernet link using UDP. The administrator may set the port.

## **RS485**

Control information can be sent through RS485.

## **Local Diary (log)**

A local file will store biometric logs.

# <span id="page-12-0"></span>"Proxy" mode

*Proxy Mode* is not strictly speaking a recognition mode. In this mode, the MorphoAccess™ works as "a slave" waiting for external orders such as:

**Identification** 

**Verification** 

Relay activation

Read data on a contactless card.

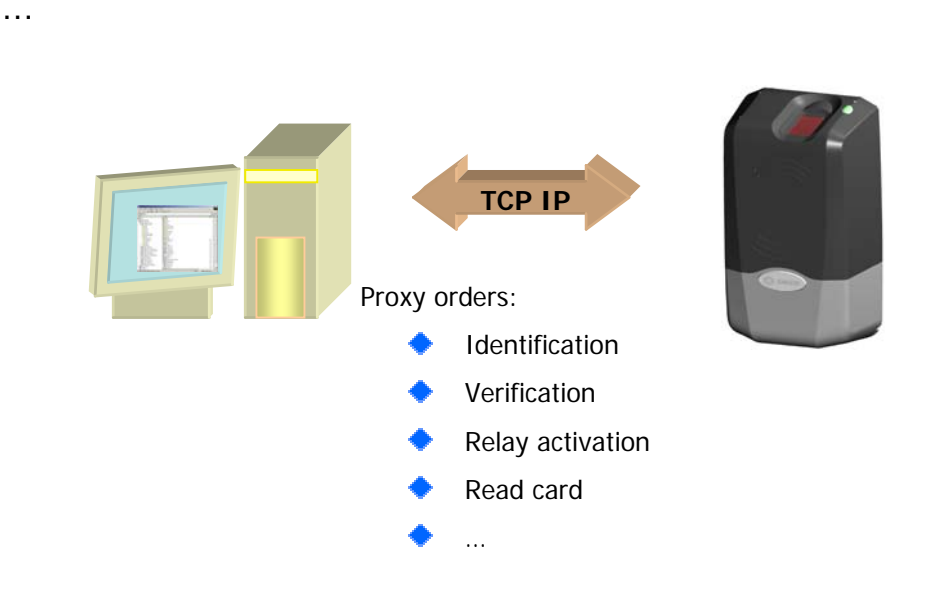

Section Remote Management gives more information about remote management.

Please refer to *MA100 Series Host System Interface* for a complete description of TCP orders possibilites.

# <span id="page-13-0"></span>**CONFIGURING A "CONNECTED" MORPHOACCESS**

# **Introduction**

A PC (typically a station with MEMS<sup>™</sup>) connected to a MorphoAccess<sup>™</sup> can manage the terminal. Available remote operations are:

- Biometric template addition,
- Control settings modification,
- Configuration reading,
- Local database deletion,
- Record deletion,
- Control diary downloading,
- Firmware upgrade.

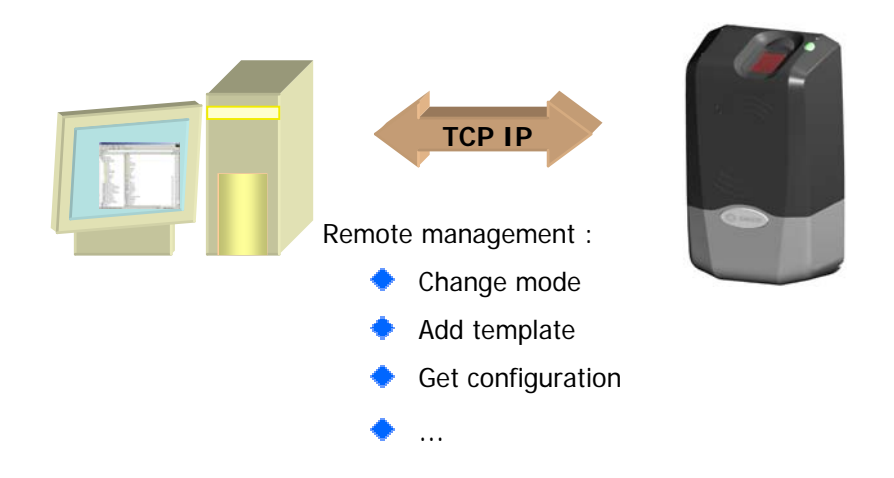

The MorphoAccess™ works as a server waiting for PC request.

The PC will send biometric templates to the terminal and manage the local database.

Please refer to *MA100 Series Host System Interface* for a complete description of TCP administration. This document explains how to create a database and store biometric records in this base.

# <span id="page-14-0"></span>Network factory settings

By default the terminal IP address is *134.1.32.214*. This address can be changed through Ethernet or with a USB mass storage key.

The default server port is 11010.

#### <span id="page-15-0"></span>**CONFIGURING A STANDALONE MORPHOACCESS**

# "USB" key administration

MA100 series have no keyboard, no screen. However it is possible to change TCP/IP parameters without connecting the terminal on a network. This operation only requires a standard USB Mass Storage Key (FAT16).

A dedicated PC application, *USB Network Configuration Tool*, allows writing these new parameters on the key.

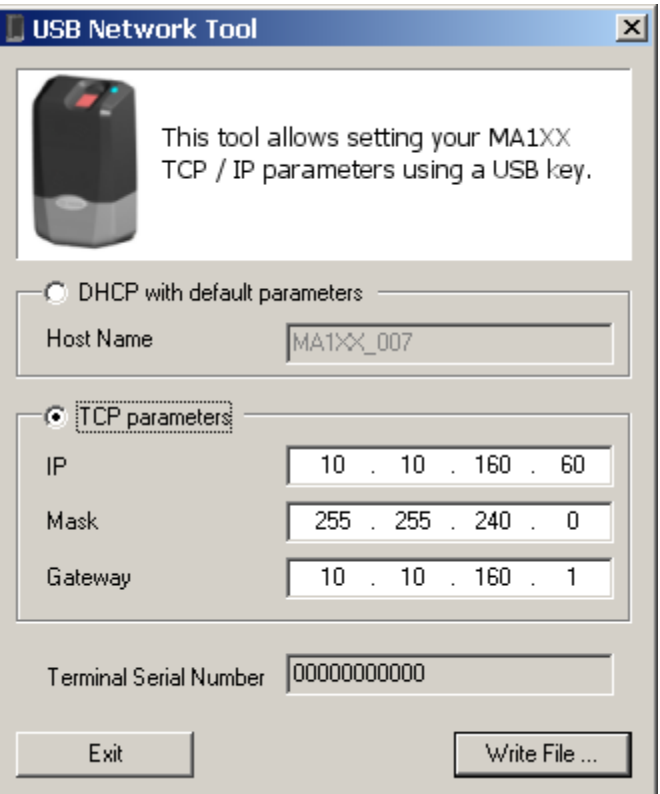

Please refer to *MA100 Series USB Network Tool User Guide*.

# <span id="page-16-0"></span>**Principle**

This feature is available to change network parameters (IP address, mask and gateway).

## **Store a file on a USB Key**

The administrator creates a *configuration file* on a PC using the *USB Network Configuration Tool*. This *configuration file* contains new network parameters. This file must be stored on a USB Mass Storage Key.

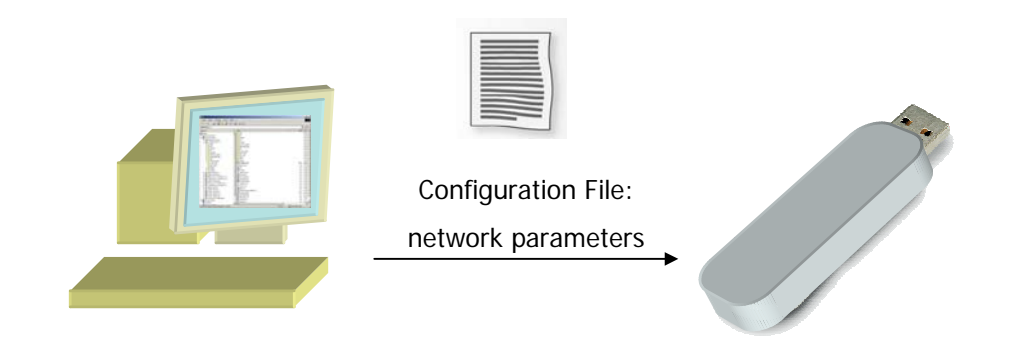

## **Apply changes on a "stand alone" MorphoAccess**

The lower protection of the MorphoAccess must be removed to give access to the USB Host Interface of the terminal. The terminal must be powered on.

When the USB key is inserted in the MorphoAccess USB interface, the *configuration file* is read: Ethernet parameters are applied.

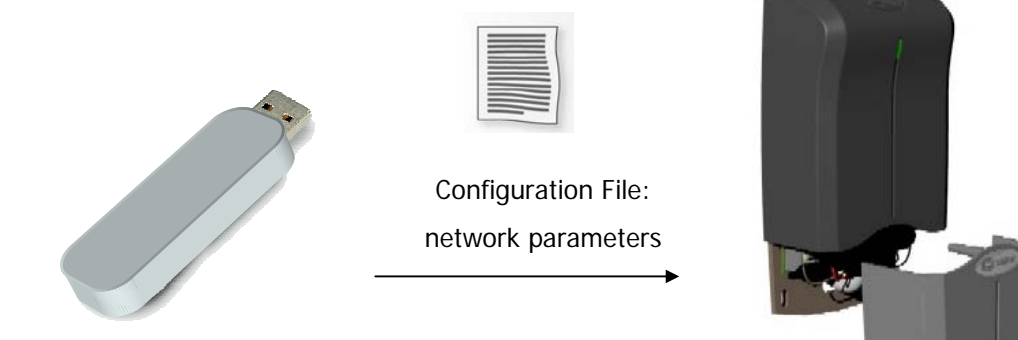

At the end of the process a low-pitched "beep" indicates that the key can be removed.

Please refer to *USB Network Configuration Tool User Guide* for more information about this procedure.

## <span id="page-17-0"></span>**CHANGING A PARAMETER**

# Configuration interface

Terminal parameters are stored in files. These files can be retrieved and modified through TCP/IP using ILV commands. For more information about remote management please refer to *MA100 Series Host System Interface.* 

# Configuration organization

The terminal contains four files:

- **app.cfg.**
- **adm.cfg.**
- **bio.cfg.**
- **net.cfg**

The *app.cfg* file contains the application settings, *adm.cfg* contains administration parameters, *bio.cfg* the biometric sensor settings and *net.cfg* Ethernet parameters.

Parameter path has the following structure *file\_name/section/parameter*.

For example the relay activation is driven by the *app/relay/enabled*  parameter.

# <span id="page-18-0"></span>"Configuration tool"

The *Configuration Tool* allows changing these parameters. This program is an illustration of utilization of the TCP API. Please refer to *Configuration Tool User Guide* for more information about this program.

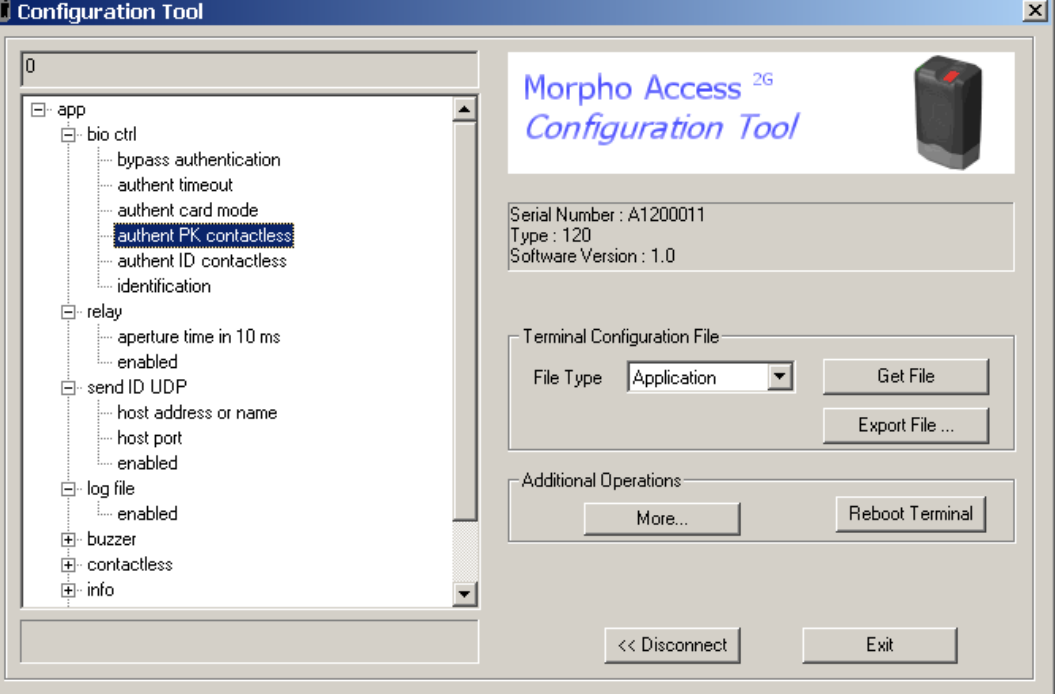

#### <span id="page-19-0"></span>**UPGRADING THE FIRMWARE**

It is possible to upgrade your MorphoAccess™ firmware. Two packages type are available. One dedicated to terminal system, another one dedicated to biometric library.

Use the MA1XX Downloader to upgrade your terminal system.

Use the MA1XX BioLoader to upgrade your terminal biometric library.

Please refer to the *MA100 Series Upgrade Tools User Guide* for more information about upgrade procedures.

## <span id="page-20-0"></span>**ACCESS CONTROL BY IDENTIFICATION**

Access control by identification

*app/bio ctrl/identification* 1

To configure MorphoAccess™ terminal in this mode, set the parameter *app/bio ctrl/identification* at 1.

After starting the MorphoAccess™ terminal waits for fingerprint detection in identification mode.

If the identification is successful, the terminal triggers the access or returns the corresponding ID to central security controller. The ID can be sent through various interfaces. Please refer to *MA100 Series Remote Messages Specification* for a complete description of "*hit*" and "*no hit*" messages.

A [relay](#page-32-0) can also be activated.

Once the person's identification is done, the terminal automatically loops back and waits for a new finger.

At least one fingerprint must be stored in the local database. The terminal can store 500 users with 2 fingerprints each.

If the terminal is running in identification mode with an empty database, the sensor is off and the led flashes "yellow".

Set *app/bio ctrl/identification* at 0 to disable the sensor (Proxy Mode).

## <span id="page-21-0"></span>**ACCESS CONTROL BY AUTHENTICATION (MA120 / MA110 ONLY)**

Various recognition modes can be applied depending on the templates localization, the required security level.

These modes can be combined with a local identification (fusion mode).

Following modes are available:

#### **Contactless authentication with templates on card:**

Captured fingerprints are matched against templates *read on the card (PK)*. **Identifier** and **fingerprints** must be stored on the card.

#### **Contactless authentication with templates on local database:**

Captured fingerprints are matched against templates *read from the local database*. Only the **identifier** is required on the card.

#### **Contactless authentication based on card mode:**

Depending on the **card mode** either templates are read on the card or the control can be bypassed (visitor mode). The **"card mode"** tag must be stored on the card.

Please refer to *MA100 Series Contactless Card Specification* for a complete description of card structure and access mode.

It is also possible to skip the biometric control: in this case the terminal acts as a badge reader.

# <span id="page-22-0"></span>Contactless authentication with templates on a contactless card

Contactless authentication with templates (PK) on card

*app/bio ctrl/authent PK contactless* 1

MorphoAccessTM 110 or 120 can work in *contactless authentication mode*: the user presents its card, the terminal reads the reference biometric templates (PK) on the card and launches a biometric control based on the read templates.

In this case the card will contain the user identifier and biometric templates: no local database is required.

To change the parameter value use the *Set Registry Key* ILV command, or directly the *Configuration Tool*.

To enable this mode set *app/bio ctrl/authent PK contactless* to 1.

To disable this mode set *app/bio ctrl/authent PK contactless* to 0.

#### **Required tags on card**

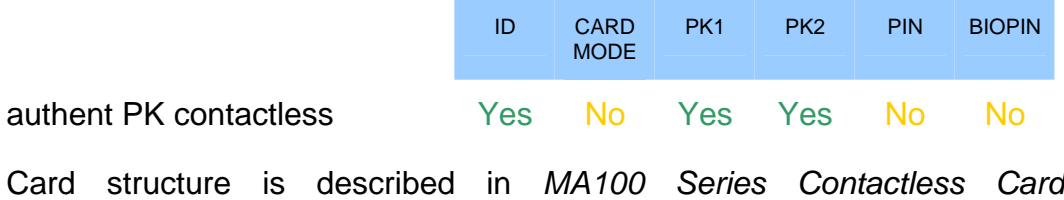

*Specification*.

<span id="page-23-0"></span>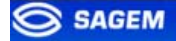

# Contactless authentication with templates on local database

Contactless authentication with templates on local database

*app/bio ctrl/authent ID contactless* 1

The user identifier can be used as an index in the local database of the MorphoAccess™: in this case the reference biometric templates are stored in the local database.

The content of the "ID" tag must match with the user identifier in the terminal database.

To enable this mode set *app/bio ctrl/authent ID contactless* to 1.

To disable this mode set *app/bio ctrl/authent ID contactless* to 0.

## **Required tags on card**

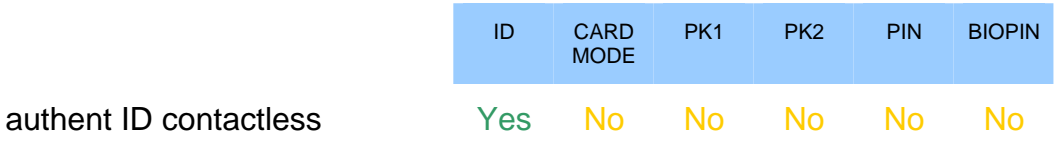

Card structure is described in *MA100 Series Contactless Card Specification*.

# <span id="page-24-0"></span>Contactless authentication based on card mode

Contactless authentication with card mode

*app/bio ctrl/authent card mode* 1

In this mode the card "decides" on the control progress.

The "CARD MODE" tag is required. This tag can take two values:

- PKS [0x02]: user identifier, template 1 and template 2 are required on the card. Biometric authentication is triggered with biometric templates.
- ID\_ONLY [0x01]: only the user identifier is required. There is **no biometric** control, the control is immediately positive. This feature is usefull for visitor requiring an access without enrollment. But it is still possible to store templates on the card.

To enable this mode set *app/bio ctrl/authent card mode* to 1.

To disable this mode set *app/bio ctrl/authent card mode* to 0.

#### **Required tags on card**

If CARD MODE tag value is ID\_ONLY.

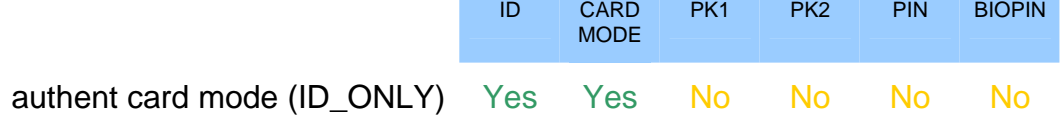

If CARD MODE tag value is PKS.

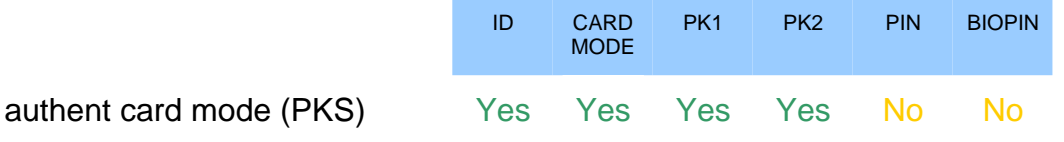

Card structure is described in *MA100 Series Contactless Card Specification*.

# <span id="page-25-0"></span>Bypassing the biometric control in authentication

In this mode only the user id is required on the card. This flag must be combined with an authentication mode. Activating this flag means that the biometric verification is bypassed.

When combined "authent ID contactless" the MorphoAccess™ verifies that the identifier read on the card is present on the local database before granting the access.

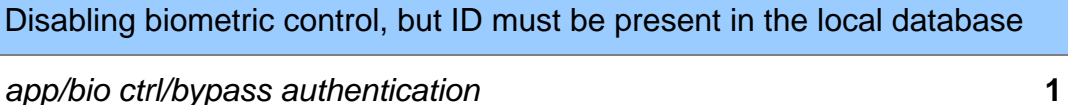

*app/bio ctrl/authent ID contactless* 1

When combined "authent PK contactless" the MorphoAccess™ allways authorizes the access: the MorphoAccess<sup>™</sup> works as a "simple" Mifare<sup>TM</sup> or *iCLASS*™ card reader.

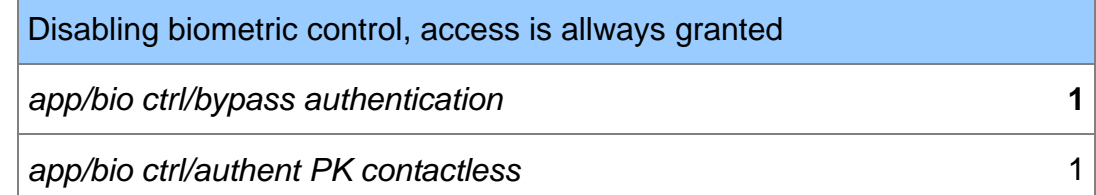

To bypass biometric control set *app/bio ctrl/bypass authentication* to 1.

To enable biometric control set *app/bio ctrl/bypass authentication* to 0.

## **Required tags on card**

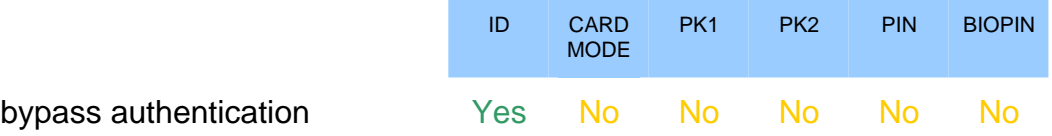

# <span id="page-26-0"></span>Merged mode

This mode is the fusion of identification mode and contactless authentication without database mode.

So this mode allows:

Running an identification if user places his finger (operation identical to identification mode),

Running a contactless authentication if user places his contactless card (operation identical to contactless authentication without database mode).

If there is no database contactless card presentation is still possible.

This mode is activated by enabling one contactless mode and identification.

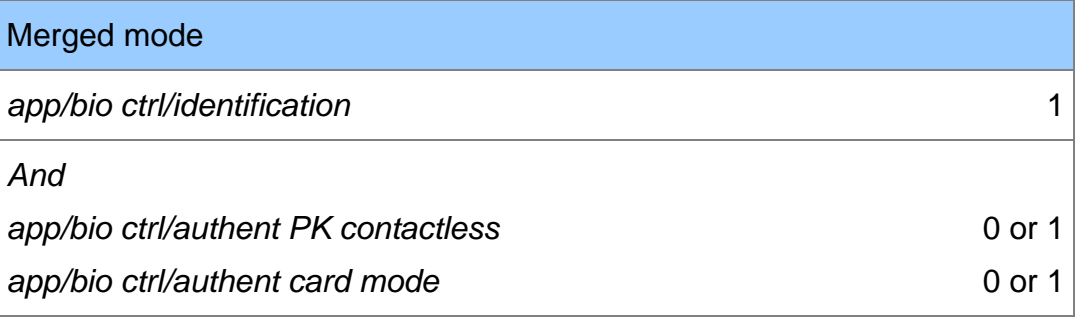

Required tag on card depends on the authentication mode.

<span id="page-27-0"></span>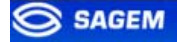

# MorphoAccess 220 320 compatibility

These tables present parameter equivalence between MA320/220 family and MA120 family.

[Merged mode](#page-25-0) (*/cfg/Maccess/Admin/mode 5* on 220 and 320) is activated when *app/bio ctrl/identification* is set to 1.

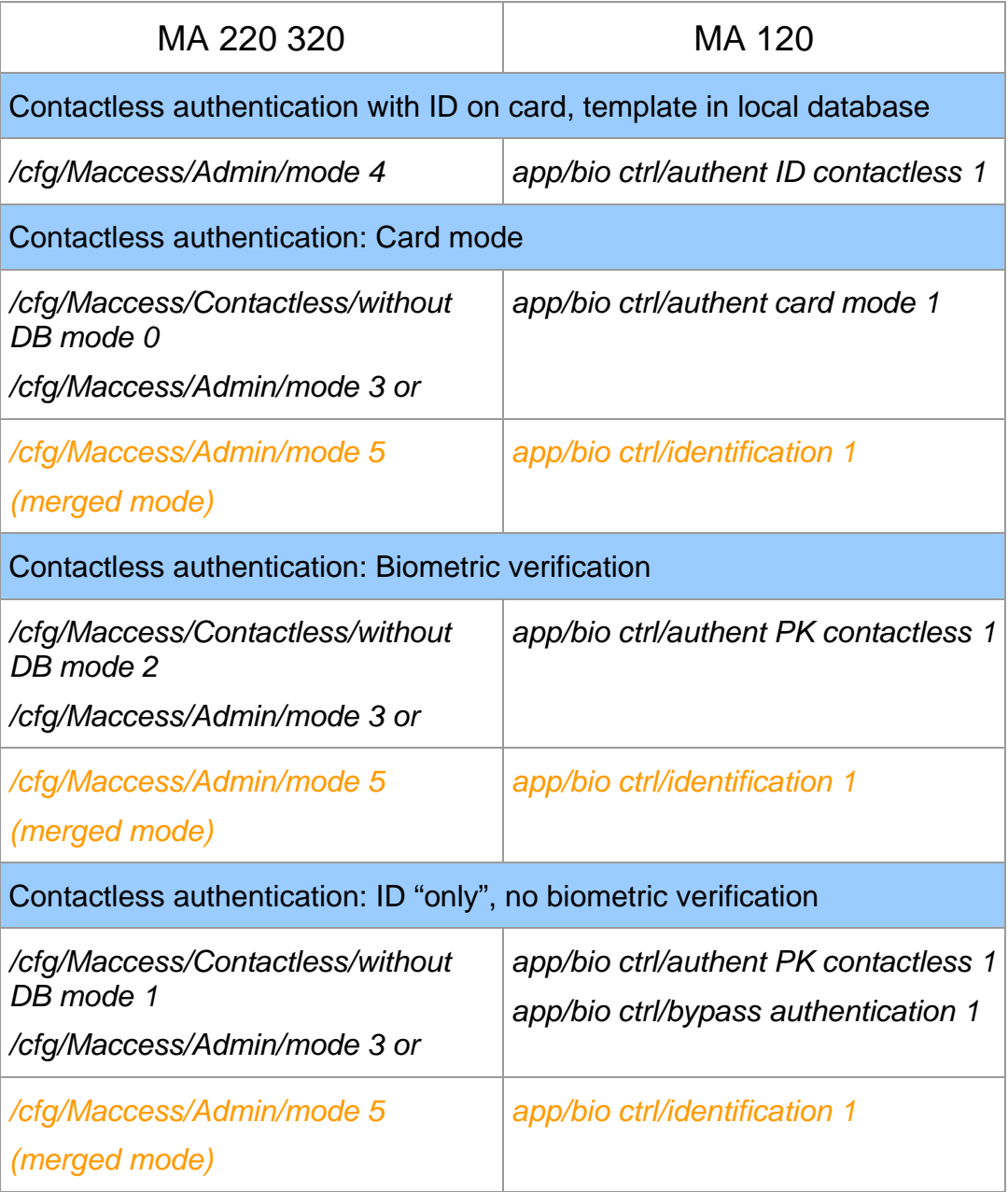

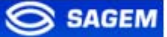

#### <span id="page-28-0"></span>**PROXY MODE**

This mode allows controlling the MorphoAccess™ remotely (the link is Ethernet) using a set of biometric and databasing management function interface access commands.

Identification and authentication must be disabled. It means that all control must be turned off: the terminal becomes a "slave".

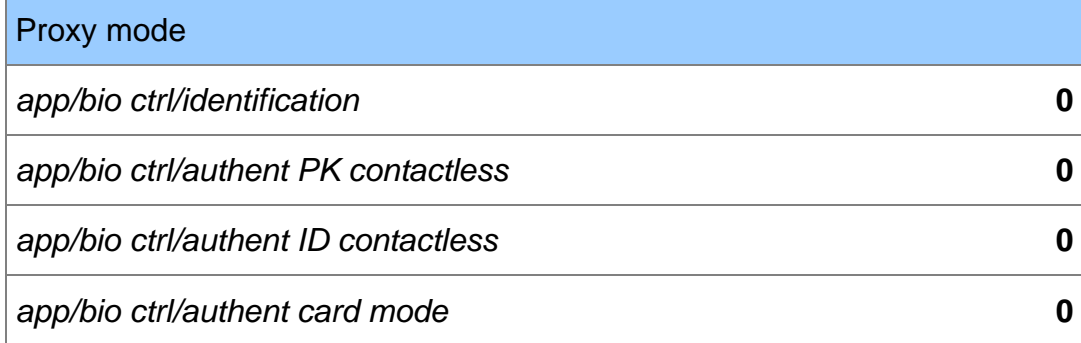

Please refer to refer to *MA100 Series Host System Interface*: this document explains how to manage a terminal on a TCP network.

## <span id="page-29-0"></span>**RECOGNITION MODE SYNTHESIS**

The MA100 series operating mode is driven by:

- The authentication or identification mode required: Card Only, Card + Biometric, Biometric only
- Who defined the operating mode: Card or Terminal

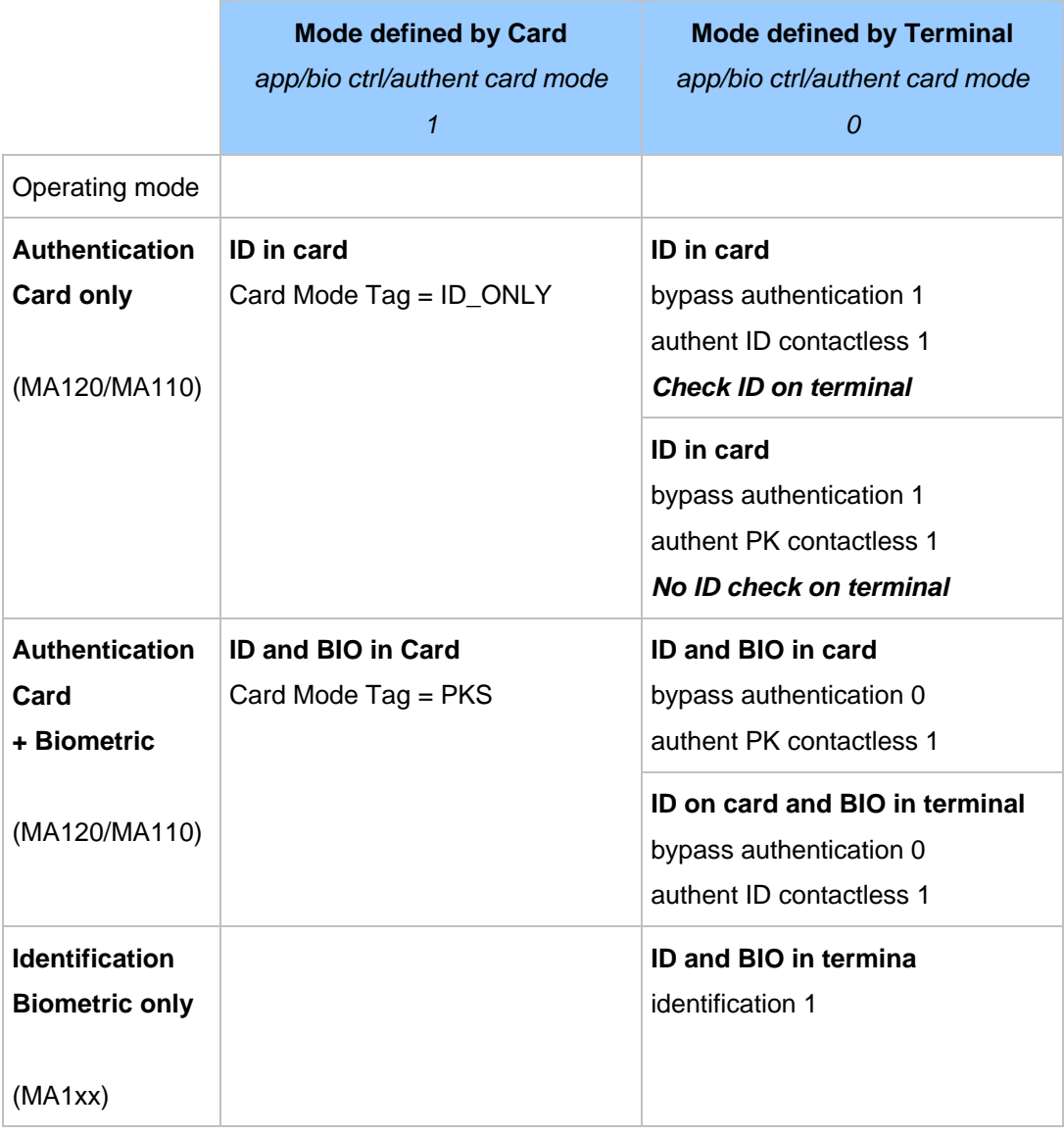

#### <span id="page-30-0"></span>**SETTING UP RECOGNITION MODE**

## Two attempts mode

If the recognition fails, it is possible to give a "second chance" to the user.

In identification mode if a bad finger is presented the user has 5 seconds to present a finger again. The result is sent if this period expires or if the user presents a finger again.

In authentication mode, if the user presents a bad finger, he can replace his finger without presenting his card again. The result is sent only after this second attempt.

It is possible to set the finger presentation timeout and to deactivate this "two attempts mode".

#### **Parameters**

This mode can be configured using the *Configuration Tool* for example.

By default the two attempts mode is activated.

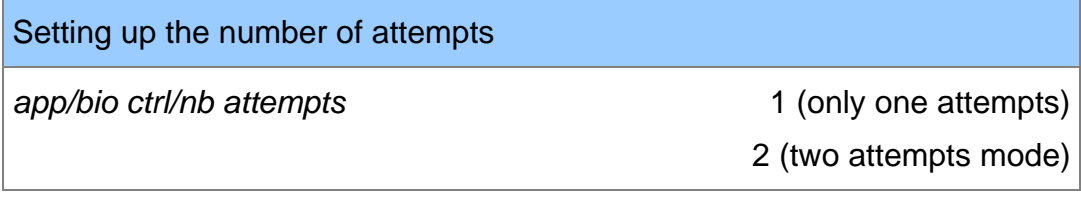

The period between two attempts in identification (two attempts mode) can be modified.

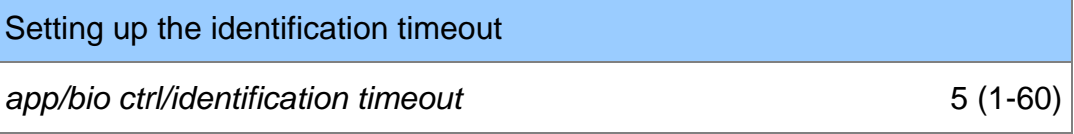

In authentication mode a finger presentation period can be defined.

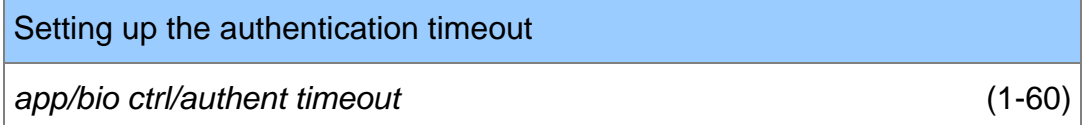

# <span id="page-31-0"></span>**SETTING UP MATCHING PARAMETERS**

Setting up matching threshold

*bio/bio ctrl/matching th* 1-10

The performances of a biometric system are characterized by two quantities, the False Non Match Rate - FNMR - (Also called False Reject Rate) and the False Match Rate - FMR - (Also called False Acceptance Rate). Different trade-off are possible between FNMR and FMR depending on the security level targeted by the access control system. When convenience is the most important factor the FNMR must be low and conversely if security is more important then the FMR has to be minimized.

Different tuning are proposed in the MorphoAccess terminal depending on the security level targeted by the system. The table below details the different possibilities.

This parameter can be set to values from 1 to 10. This parameter specifies how tight the matching threshold is. Threshold scoring values are identified hereafter

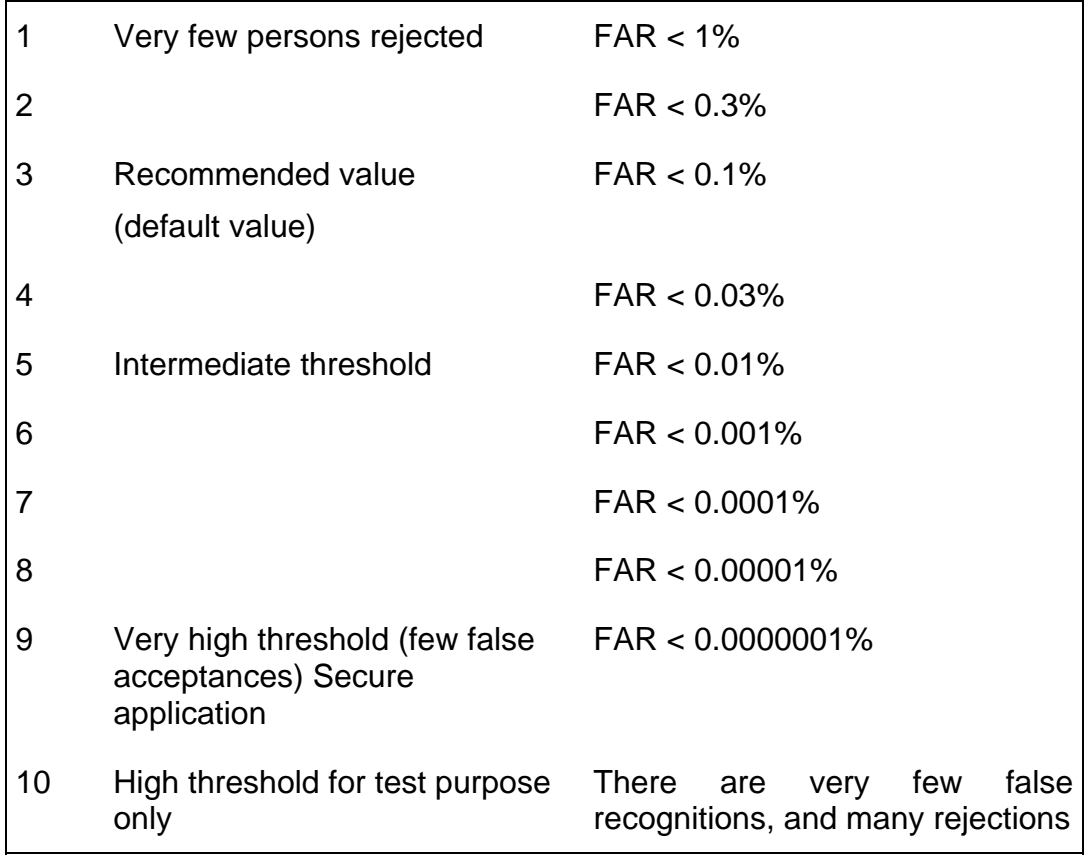

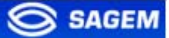

# <span id="page-32-0"></span>**RELAY ACTIVATION**

If the control is successful, a relay may be activated to directly control a door. This installation type offers a low security level.

Relay activation

*app/relay/enabled* 1

The relay aperture time can be defined and is set by default to 3 seconds (i.e. 300).

Relay aperture time in 10 ms

*app/relay/aperture time in 10 ms* 300

( 50 to 60000 )

# <span id="page-33-0"></span>**LED IN ACTIVATION**

Use this signal to wait a controller "ACK" before granting the access.

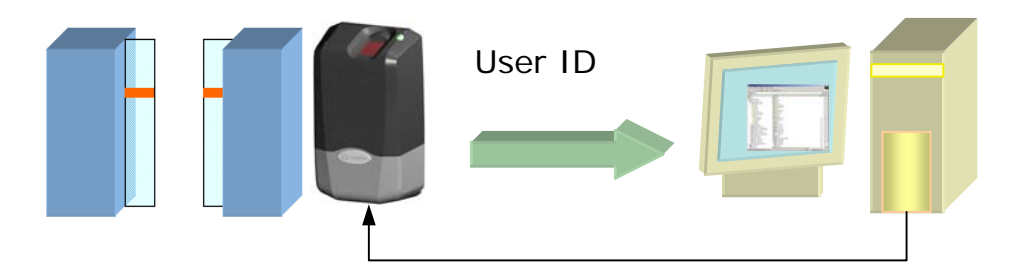

LED1 to GND: Access authorized. LED2 to GND: Access refused.

1- If the user is recognized the MA1XX sends the user identifier to the controller.

2 - The MA1XX waits for a **GND** signal on LED1 or LED2. A timeout can be defined.

3 - The controller checks the user rights.

4 - The controller sets LED1 to **GND** to authorize the access or sets LED2 to **GND** to forbid the access.

5 – The control restarts only when LED1 and LED2 are set to "1" again.

This feature improves integration in an access control system (ACS). The ACS through LED IN signals validates result of biometric matching.

LED IN mode activation

*app/led IN/enabled* 1

When the ACS validates the control a timeout must be specified: it defines the time during which the MorphoAccess™ will wait for an acknowledgement signal from the ACS through LED IN signals

LED IN "acknowledgement timeout" in 10 ms

*app/led IN/controller ack timeout* 0 to 268435455

 During the time LED1 or LED2 is set to GND the control DOES NOT RESTART.

34 SAGEM Défense Sécurité document. Reproduction and disclosure forbidden

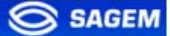

# <span id="page-34-0"></span>**LOG FILE**

MorphoAccess<sup>™</sup> is logging its activities

app/log file/enabled **1** 

The MorphoAccess™ can log its biometric activities. It stores the result of the command, the date and time, the matching mark, the execution time, and the ID of the user.

It is possible to download the diary file. For more information on this feature, refer to the *MA100 Series Host System Interface*.

#### <span id="page-35-0"></span>**REMOTE MESSAGES**

# **Presentation**

The MorphoAccess™ terminal can send status messages in real time to a controller by different means and through different protocols. This information, called *Remote Messages* can be used, for instance to display on an external screen the result of a biometric operation, the name or the ID of the person identified…depending on the role of the controller in the system.

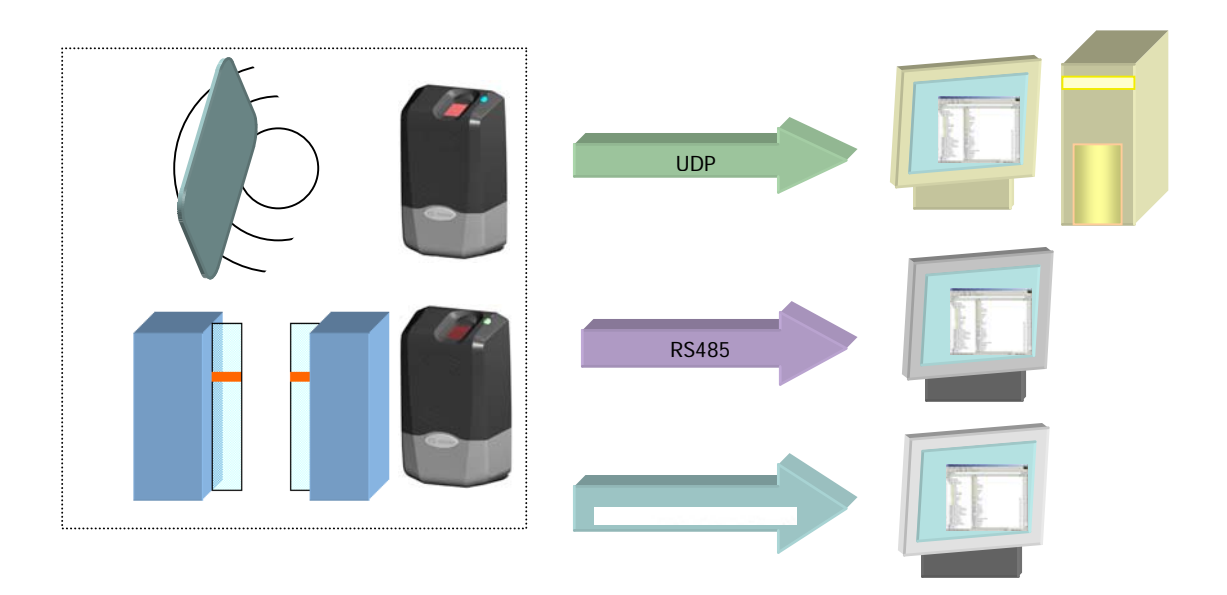

The *MA100 Series Remote Messages Specification* describes the different solutions offered by the MorphoAccess™ to dialog with a controller, and how to make use of them.

# Supported Protocols

The terminal can send messages about the biometric operations performed by the MorphoAccess<sup>™</sup> to a controller through the following protocols:

Wiegand

**Dataclock** 

RS485

Ethernet (UDP)

#### <span id="page-36-0"></span>**TAMPER SWITCH MANAGEMENT**

# Alarm activation

The MorphoAccess™ can detect that the back cover has been removed.

The device can send an alarm to the central controller in case of intrusion. It can also play a sound alarm whilst sending the alarm.

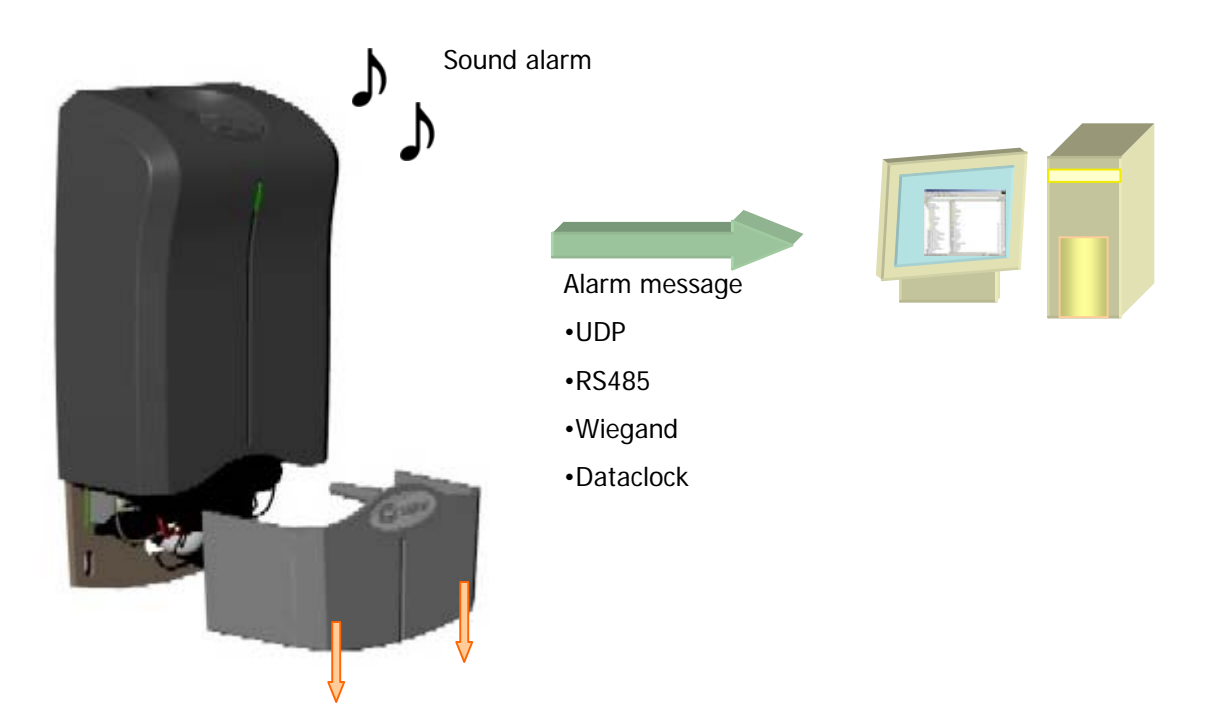

To send an alarm on an output (UDP, Wiegand, Dataclock or RS485), the corresponding interface must be activated otherwise no alarm will be sent.

Because Wiegand, Dataclock, and RS485 are multiplexed on the same lines, only one of these protocols shall be enabled at one time, else priority is given to *Wiegand,* then *Dataclock*, then *RS485*.

These keys are:

*app/send ID wiegand/enabled app/send ID dataclock/enabled app/send ID RS485/enabled app/send ID UDP/enabled*

<span id="page-37-0"></span>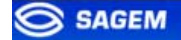

Tamper switch management feature is configured by setting the key *app/tamper alarm/level* to an appropriate value.

Tamper Alarm Level

*app/tamper alarm/level* 

**0** No Alarm.

- **1** Send Alarm (No Sound Alarm).
- **2** Send Alarm and Activates Buzzer (Sound Alarm)

The key *app/failure ID/alarm ID* defines the value of the alarm ID to send in Wiegand or Dataclock. This ID permits to distinguish between an user ID and a error ID.

Tamper Alarm Level *app/failure ID/alarm ID* 0- 65535

In Wiegand and Dataclock the alarm ID is sent like other Failure IDs, see the documentation *MA100 Series Remote Messages Specification* for a description of the packet format in UDP and RS-485.

# **Examples**

**Example 1: Send an alarm ID (62221) in Wiegand, and play sound warning, in case of intrusion detection.** 

To send an alarm in Wiegand, the key *app/send ID wiegand/enabled* must be set to 1.and the key *app/tamper alarm/level* must be set to 2 (alarm and buzzer.)

The key *app/failure ID/alarm ID* must be set to 62221 to link the intrusion event to this identifier.

## **Example 2: Send an alarm in UDP quietly in case of intrusion detection.**

To send an alarm in UDP, the key *app/send ID UDP/enabled* must be set to 1.

Then the key *app/tamper alarm/level* must be set to 1 (quiet alarm.)

#### <span id="page-38-0"></span>**MAN MACHINE INTERFACE**

# **Convention**

*Intermittent "Pulse":* led is 1 second OFF, 0.05 second ON. For example:

Intermittent blue "Pulse"

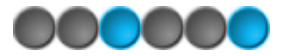

*Fast "Pulse":* led flashes quickly. The rhythm is the same than when a hard drive works.

Fast orange "Pulse"

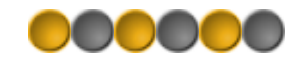

*Slow intermittent "Pulse".* led is 1 second OFF, 1 second ON. For example:

Slow intermittent red "Pulse".

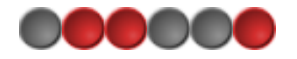

# Identification – waiting for a finger

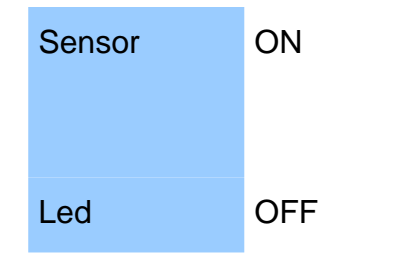

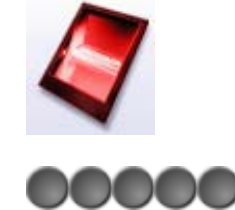

# Authentication – waiting for a badge

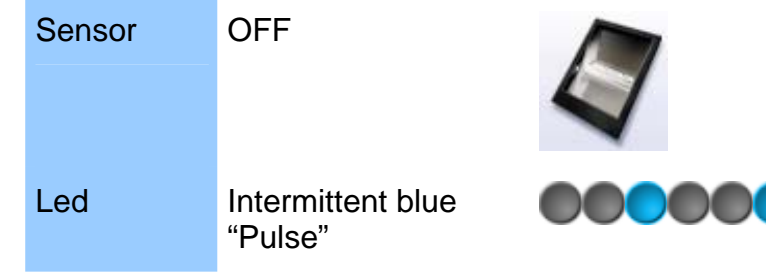

# <span id="page-39-0"></span>Fusion - waiting for a finger or a badge

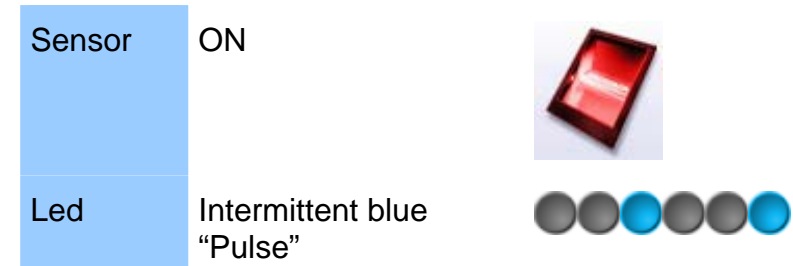

# Control OK

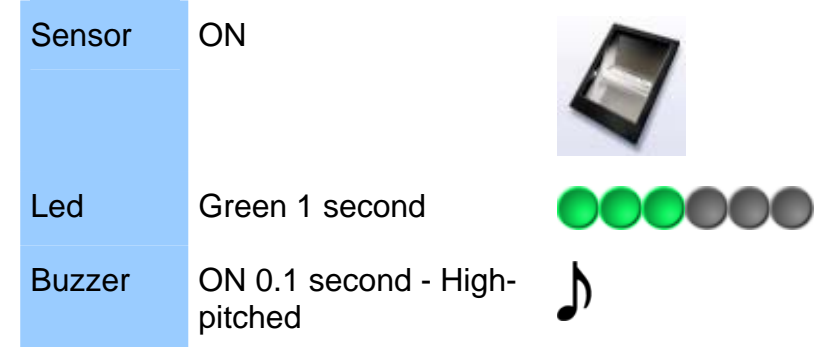

# Control failed

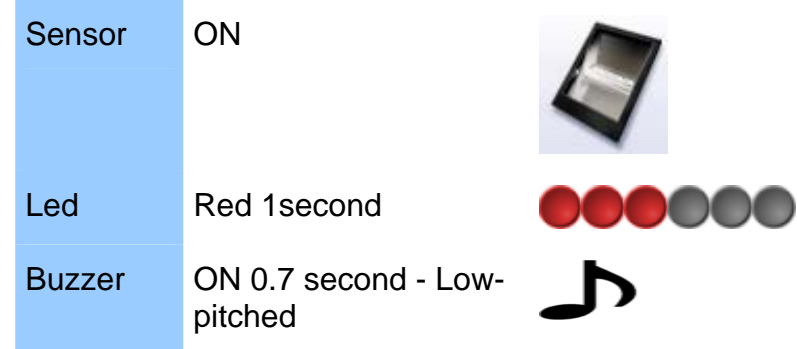

# No database or empty database

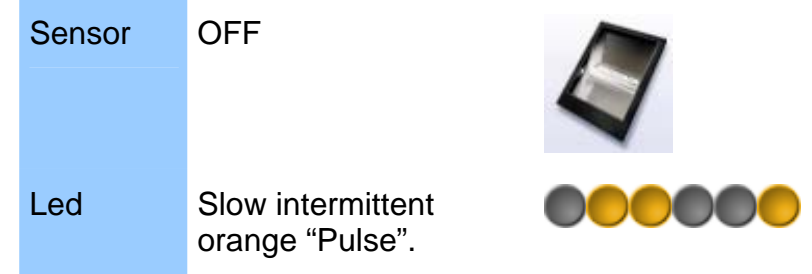

# <span id="page-40-0"></span>Biometric acquisition, bad placement

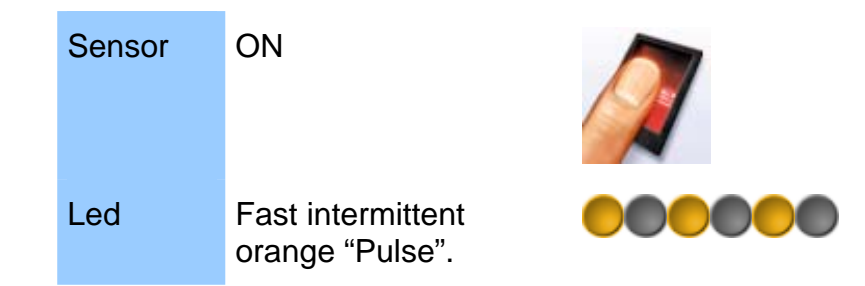

# USB key can be removed

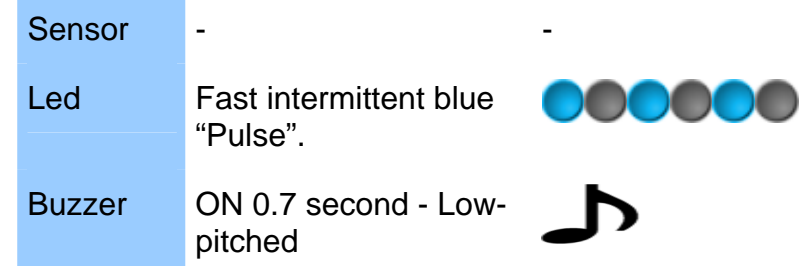

# Sensor failed

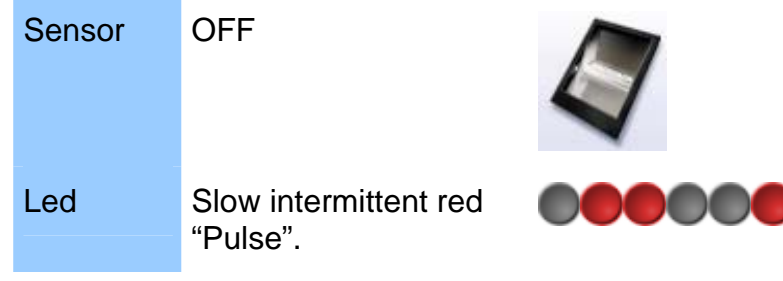

# <span id="page-41-0"></span>**NETWORK PARAMETERS**

These parameters can be changed using the *Configuration Tool* or by implementing ILV commands.

Network parameters are stored in a file named "net.cfg".

A change is applied after rebooting the terminal.

# Section [boot proto]

## **DHCP activated**

- 0 NO
- 1 YES

# Section [parameters]

#### **host name**

"MA-1234567890"

#### **network address**

"134.1.32.214" by default, static address.

#### **network mask**

"255.255.240.0"by default.

#### **default gateway**

"134.1.6.20" by default.

#### <span id="page-42-0"></span>**TERMINAL INFORMATION**

These parameters can be changed using the *Configuration Tool* or by implementing ILV commands.

The "app.cfg" file contains information about your terminal configuration.

# Section [info] (read only)

#### **Type**

120: MorphoAccess™ with local database and Mifare<sup>™</sup> contactless reader

110: MorphoAccess™ with local database and ICLASSTM contactless reader

100: MorphoAccess™ with local database.

#### **Minor**

Software revision (minor)

## **Major**

Software revision (major)

#### **Release**

Release version.

# <span id="page-43-0"></span>**ADMINISTRATION PARAMETERS**

The "app.cfg" file contains advanced parameter to modify the host port and the connection mode. This parameter **must not** be changed.

# Section [remote management TCP]

## **Inactivity timeout**

Must be set to 0.

## **Port**

11010 by default, defines the socket server port.

# Section [terminal]

## **Group**

Must be set to 255.

# <span id="page-44-0"></span>**ANNEX: CONTACTLESS MODES TABLE**

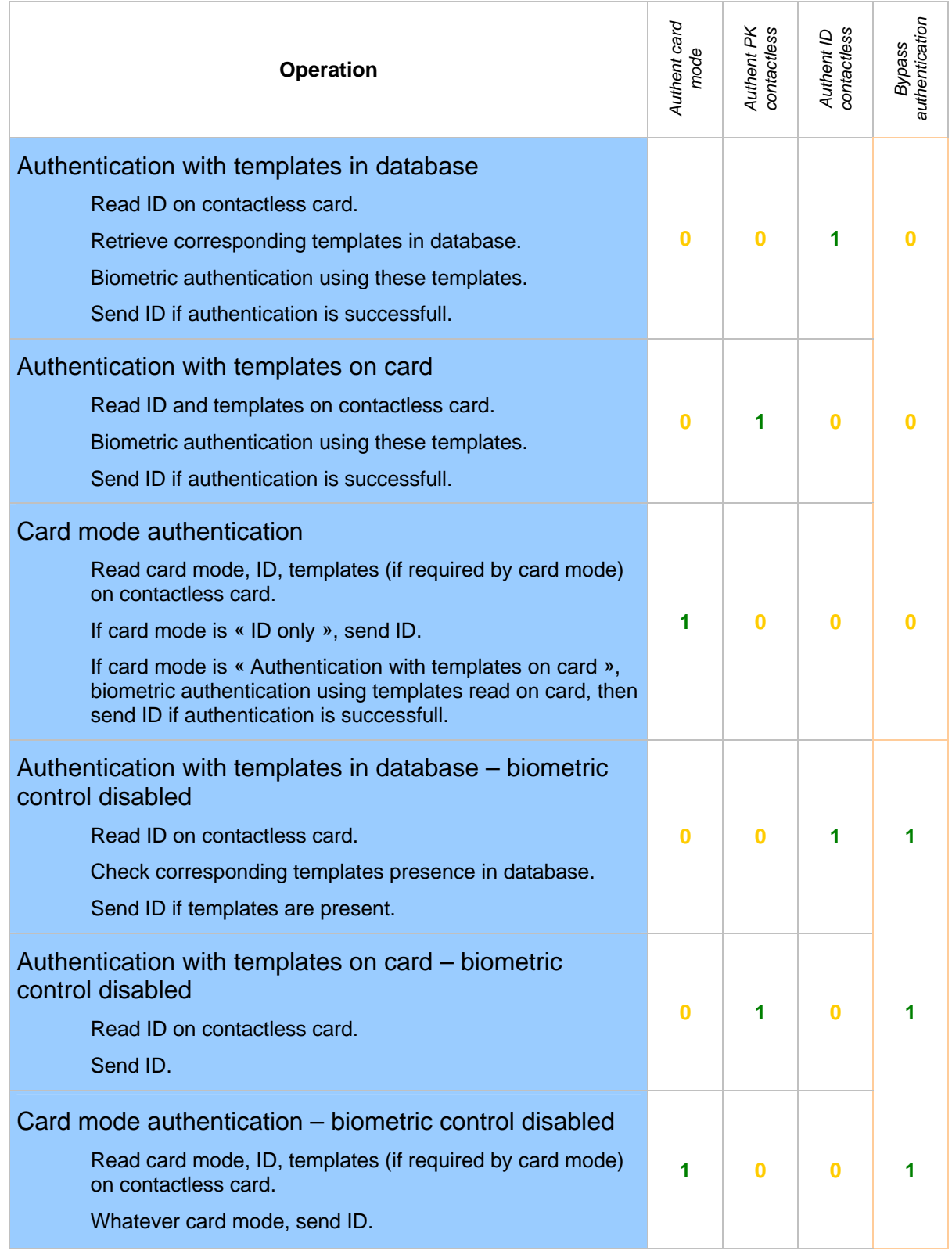

# <span id="page-45-0"></span>**ANNEX: REQUIRED TAGS ON CONTACTLESS CARD**

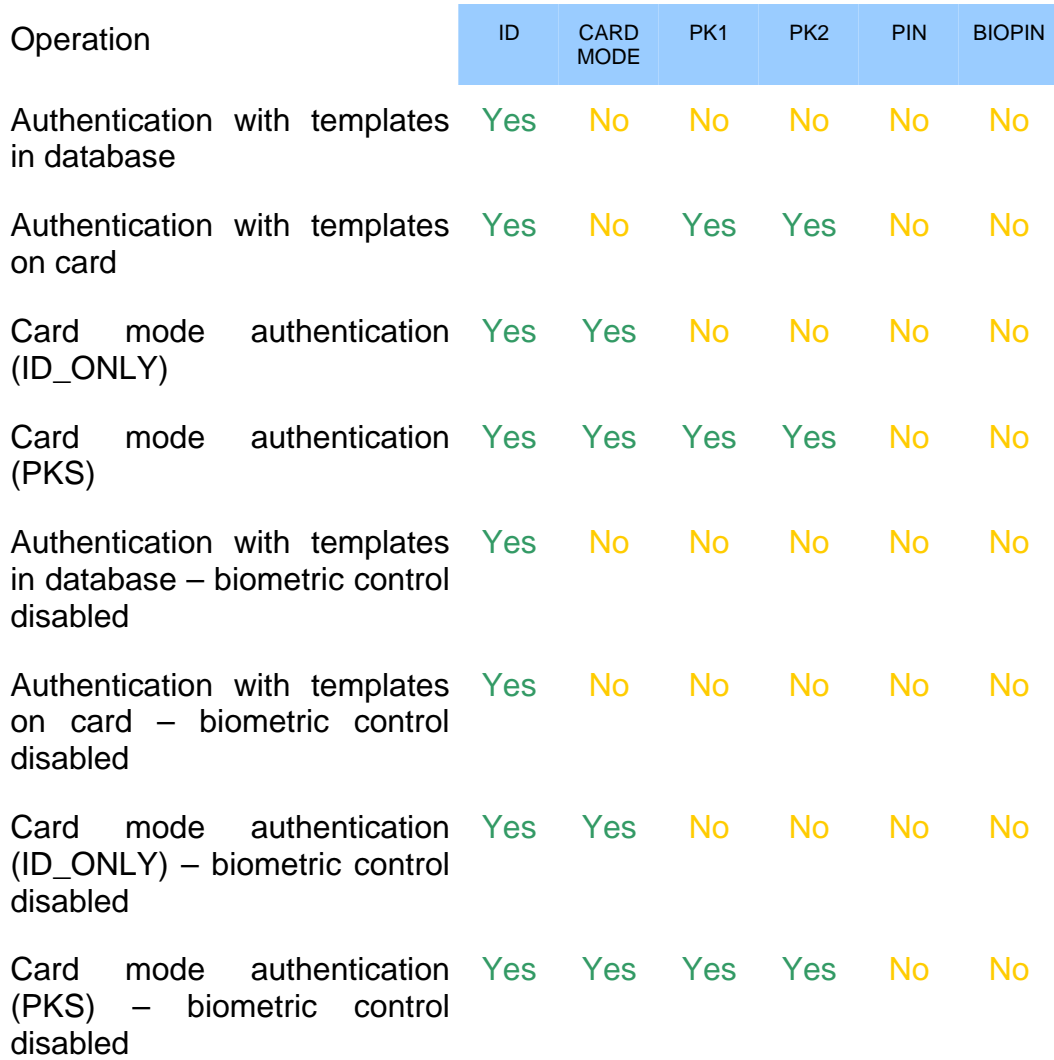

# <span id="page-46-0"></span>**FAQ**

# Terminal IP address is unknown or terminal is not reachable

Use *USB Network Configuration Tool* to set a valid network address in your terminal. See section Configuring a standalone MorphoAccess.

# Sensor is off

Verify that the base contents at least one record. Check that identification is enabled.

# Terminal returns erratic answers to ping requests

Check the subnet mask. Ask to your administrator the right value.

#### <span id="page-47-0"></span>**BIBLIOGRAPHY**

#### **MA100 Series Installation Guide**

This document describes terminal electrical interfaces and connection procedures.

#### **MA100 Series Standard Host Interface Specification**

A complete description of remote management commands.

#### **MA100 Series Remote Messages Specification**

A description of the MA1XX communication interfaces.

#### **MA100 Series Contactless Card Specification**

This document describes the MA12X Contactless card feature.

#### **MA100 Series Configuration Tool User Guide**

Configuration Tool user guide , via Ethernet

#### **MA100 Series USB Network Tool User Guide**

Configuration Tool user guide , via USB key

#### **MA100 Series Upgrade Tools User Guide**

Upgrade Tool user guide about firmware upgrading procedures.

#### **MA100 Series Configuration Guide**

The complete description of terminal configuration files.

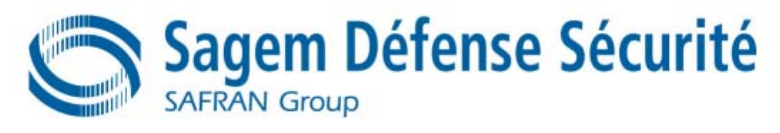

Siège social : Le Ponant de Paris 27, rue Leblanc - 75512 PARIS CEDEX 15 - FRANCE